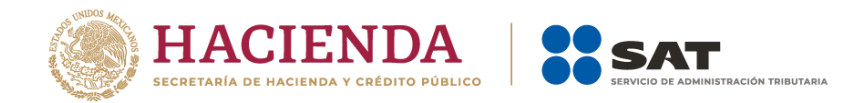

# **Factura SAT Móvil**

# **Manual de usuario**

**Julio 2023**

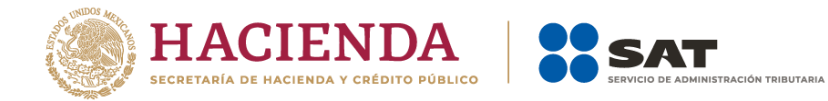

# Contenido

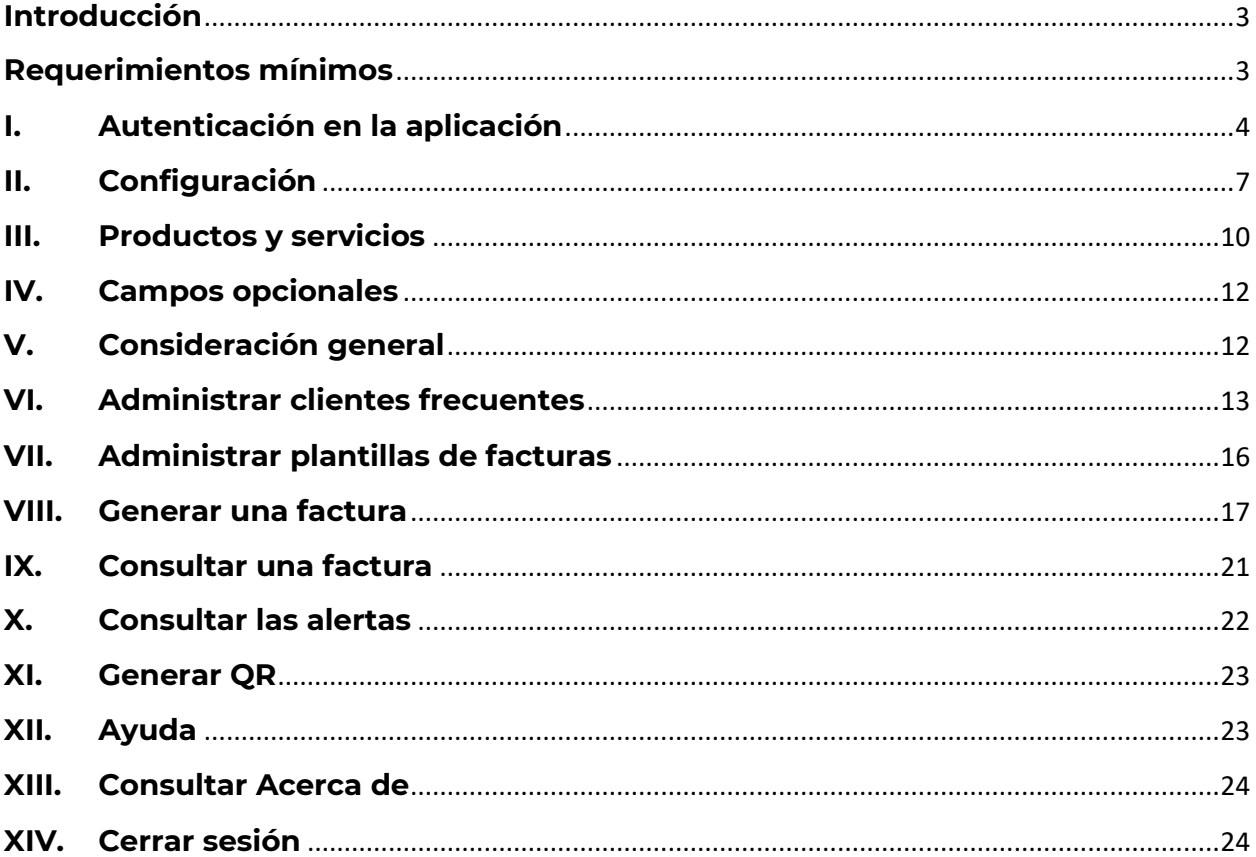

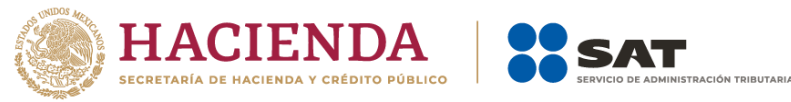

## <span id="page-2-0"></span>**Introducción**

Los contribuyentes personas físicas y morales están obligados a expedir Comprobantes Fiscales Digitales por Internet (CFDI), mejor conocidas como facturas electrónicas, por los actos o actividades que realicen, los ingresos que perciban o las retenciones de impuestos que les sean aplicables.

El presente manual tiene como objeto explicar a los contribuyentes la forma correcta de llenar, expedir y consultar un CFDI a través de la aplicación Factura SAT Móvil; que cumple con los estándares tecnológicos del Anexo 20 y las disposiciones jurídicas vigentes.

Con la finalidad de aprovechar las nuevas tecnologías al máximo, el SAT ofrece herramientas que permitan al contribuyente el cumplimiento de sus obligaciones fiscales de manera más fácil, rápida y gratuita.

# <span id="page-2-1"></span>**Requerimientos mínimos**

- La aplicación debe estar instalada en el dispositivo. Se encuentra disponible para su descarga gratuita en Play Store para dispositivos **Android** y App Store para sistema **iOS**.
- Acceso a internet para el correcto funcionamiento de la aplicación.
- Estar inscrito en el Registro Federal de Contribuyentes (RFC).
- Contar con Contraseña activa y Certificado de Sello Digital (CSD) vigente.

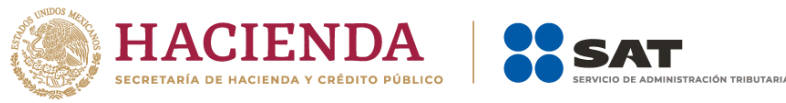

# <span id="page-3-0"></span>**I. Autenticación en la aplicación**

1. Una vez finalizada la descarga, aparecerá el ícono de Factura SAT Móvil en la pantalla de inicio del teléfono, abre la aplicación e inicia sesión con tu RFC y Contraseña activa.

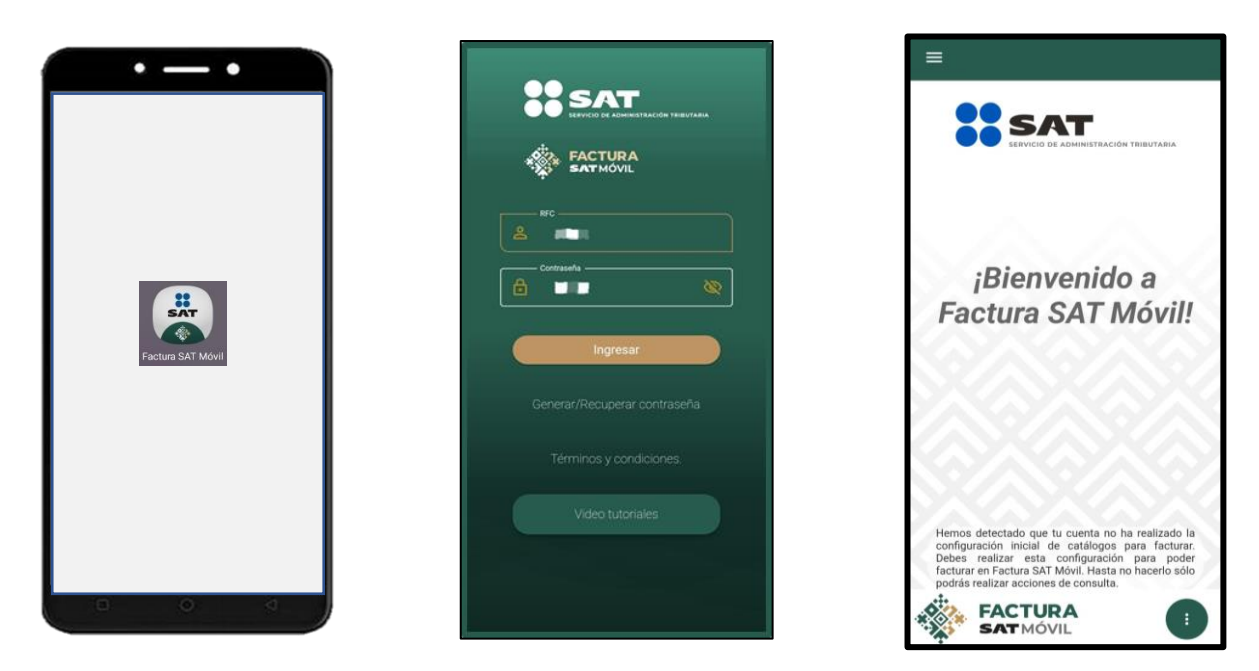

2. La aplicación cuenta con una opción para Generar/Recuperar contraseña; si cuentas con la e. firma vigente, lo puedes realizar desde el Portal del SAT, o bien, a través de SAT ID.

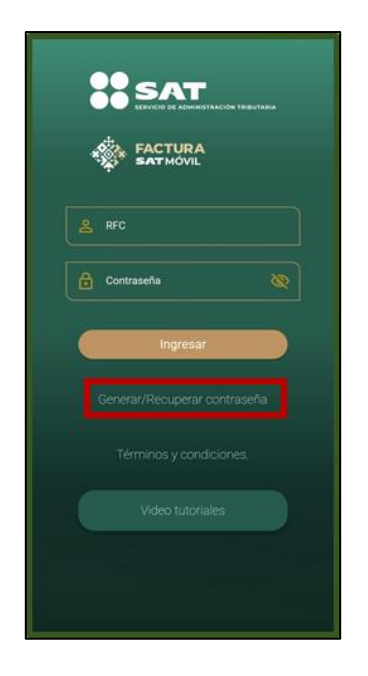

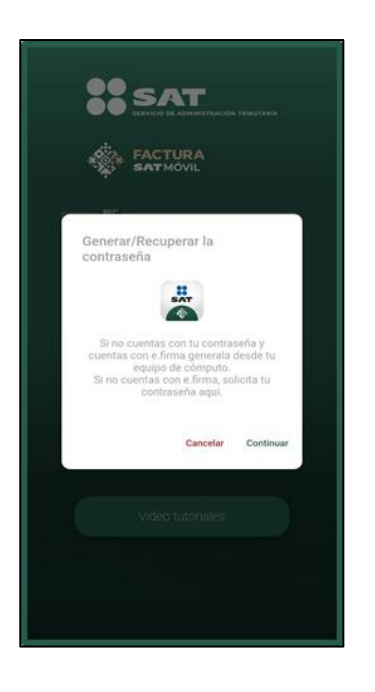

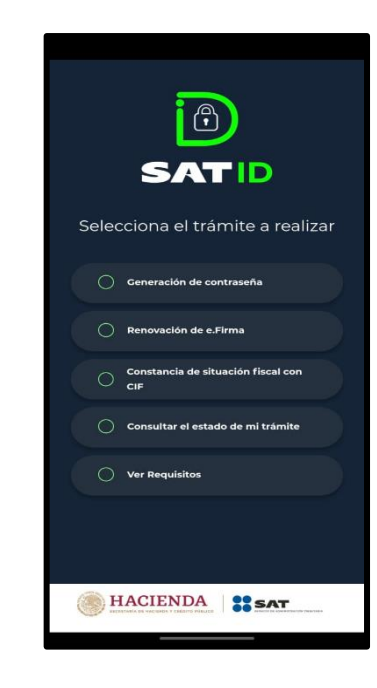

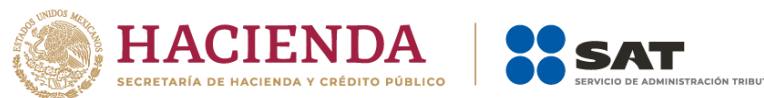

3. Al autenticarte por primera vez, la aplicación te muestra los Términos y condiciones de uso, después de aceptarlos aparece la pantalla principal para hacer uso de la aplicación.

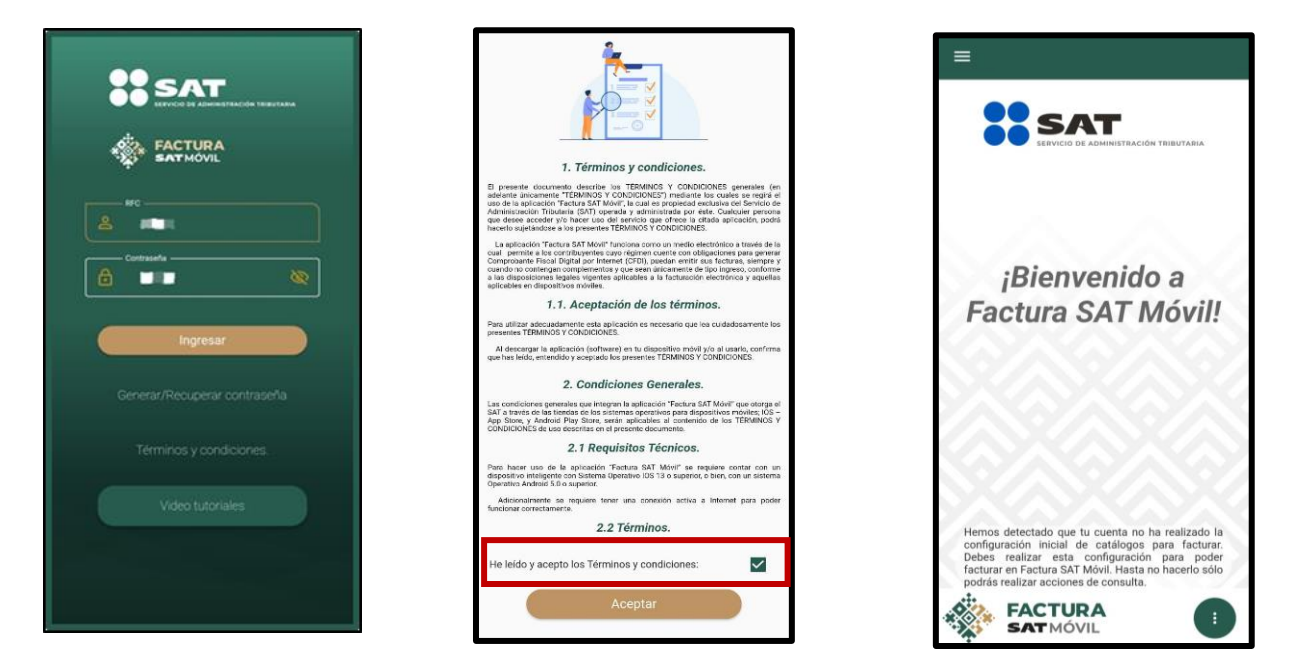

4. Al iniciar sesión, se muestra el nombre o razón social del contribuyente en la parte superior de la pantalla.

Aparece del lado izquierdo superior el ícono de **Menú principal** y en la esquina inferior derecha el ícono de **Menú flotante**.

#### **Menú principal**

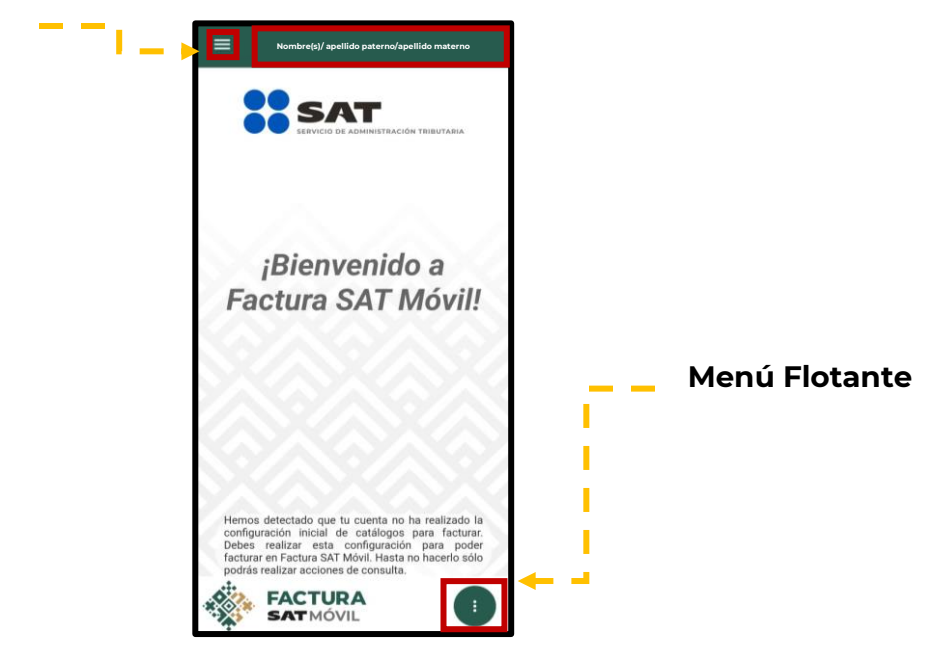

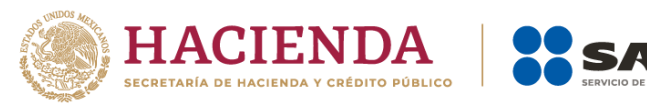

- 5. Al seleccionar el ícono de Menú principal  $\equiv$ , la aplicación despliega las siguientes opciones:
	- a) Inicio
	- b) Consultas
	- c) Clientes frecuentes
	- d) Configuración
	- e) Alertas
	- f) Ayuda
	- g) Acerca de
	- h) Salir

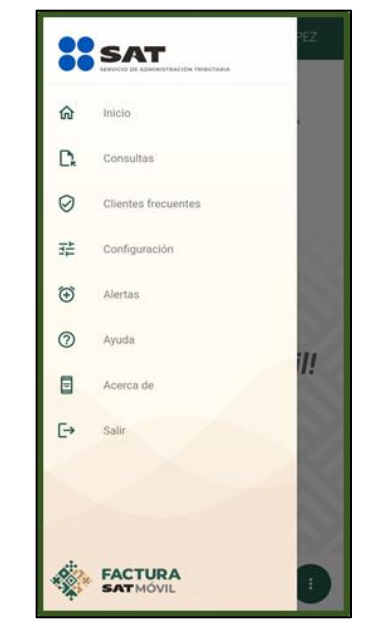

**NOTA**: Las opciones **Clientes frecuentes** y **Configuración** estarán disponibles únicamente para usuarios cuyo régimen le permita facturar.

- 6. Al seleccionar el ícono de Menú flotante  $\mathbb{G}_{\cdot}$  la aplicación despliega las siguientes opciones:
	- a) Agregar cliente
	- b) Generar factura
	- c) Mostrar QR

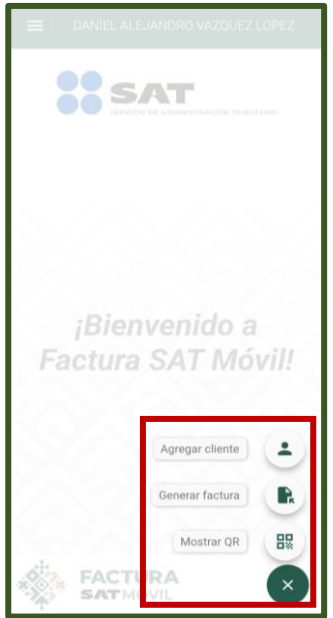

**NOTA:** Las opciones **Agregar cliente** y **Generar factura** estarán disponibles únicamente para usuarios cuyo régimen les permita facturar.

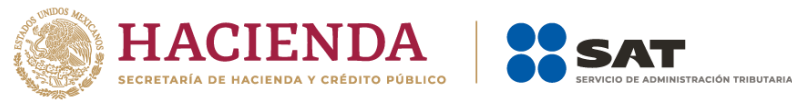

# <span id="page-6-0"></span>**II. Configuración**

1. Este apartado te permite administrar la información que utilizarás para la emisión de tus facturas. Cuenta con las siguientes funcionalidades:

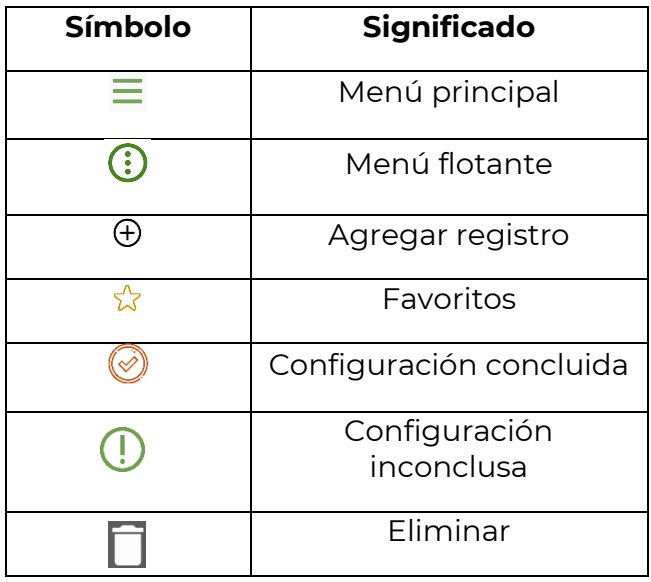

2. Cuando ingresas por primera vez, si tienes un régimen que te permita facturar, debes realizar la **Configuración inicial** para poder emitir facturas.

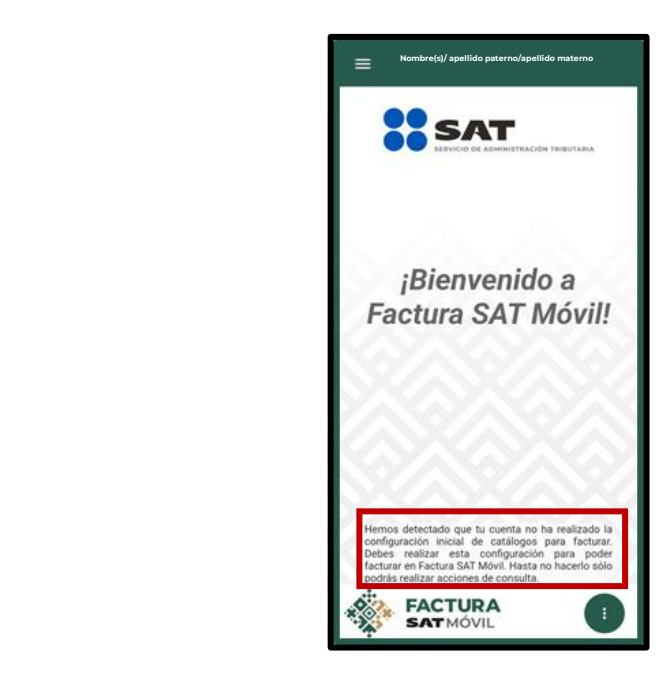

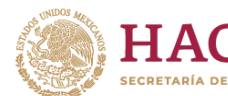

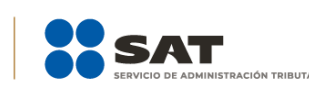

- 3. Al seleccionar el ícono de Menú principal y dirigirte al apartado de **Configuración**, se muestran los siguientes catálogos:
	- a) **Regímenes**: Se pueden seleccionar los regímenes que se tienen registrados ante el SAT.
	- b) **Productos y servicios**: Cuenta con la opción de añadir hasta 15 productos y servicios, desde el ícono  $\oplus$  que se localiza en la parte superior derecha.
	- c) **Moneda**: Se pueden agregar hasta 15 monedas frecuentes desde el ícono  $\Theta$ que se localiza en la parte superior derecha.
	- d) **Forma de pago**: Se pueden agregar hasta 15 formas de pago desde el ícono que se localiza en la parte superior derecha.
	- e) **Método de pago**: Se pueden seleccionar dos métodos de pago: PUE (pago en una sola exhibición) y PPD (pago en parcialidades o diferido).
	- f) **Código postal**: Se pueden seleccionar los códigos postales que se tienen registrados ante el SAT.
	- g) **Cuenta predial**: Únicamente se visualizará para personas físicas que tengan los regímenes RESICO (626) o Arrendamiento (606) o bien para personas morales en cualquier régimen.
	- h) **Campos opcionales**: Se tiene la opción de agregar estos campos para mostrarse al momento de llenar la factura.

**NOTA**: Cuando no has concluido la configuración de los catálogos, se mostrará el ícono , es necesario tener la configuración completa para la emisión de facturas.

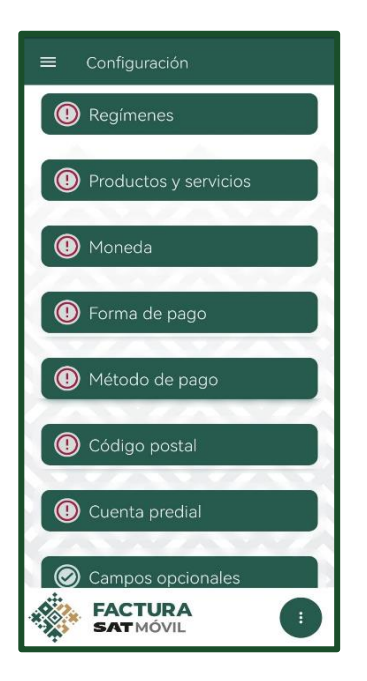

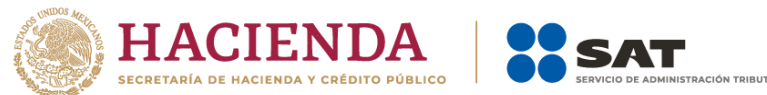

4. En los catálogos Regímenes, Forma de pago, Método de pago y Código postal, el sistema muestra la opción de favoritos  $\hat{x}$ , los elementos seleccionados con esta opción serán los primeros en aparecer al momento de realizar el llenado de la factura.

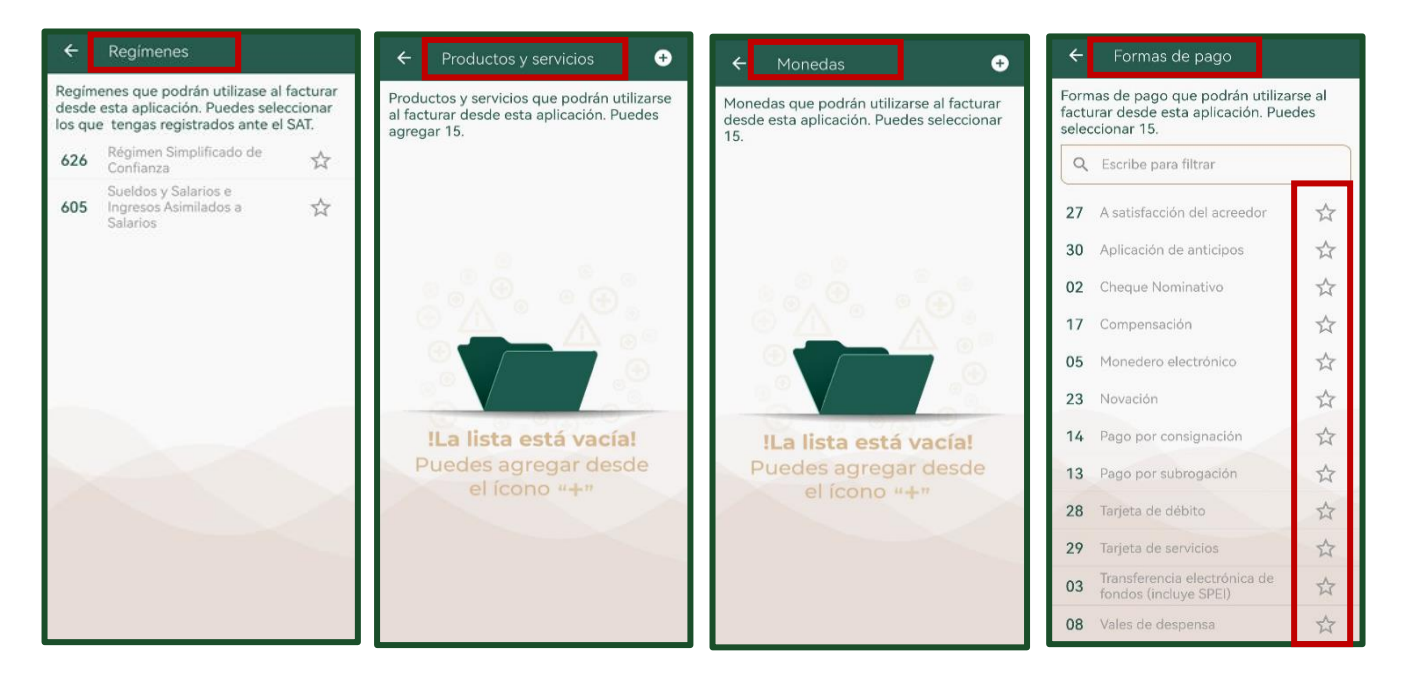

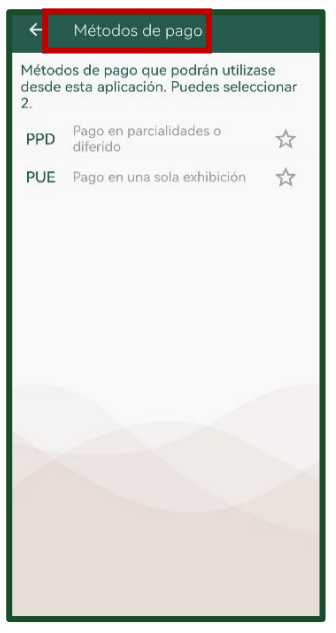

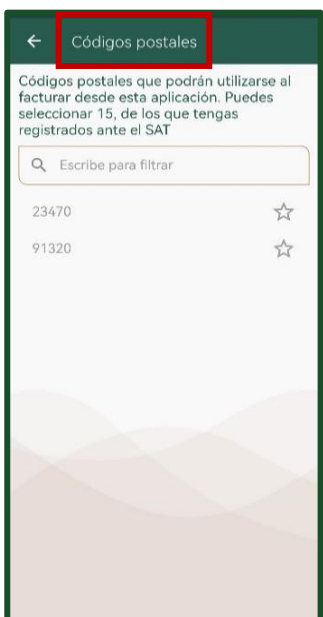

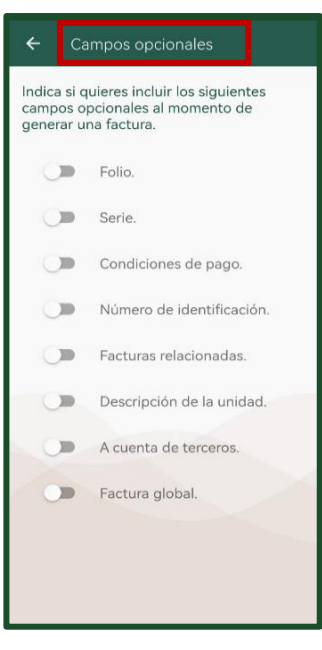

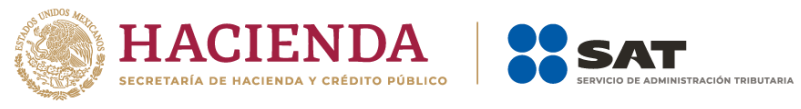

#### <span id="page-9-0"></span>**III. Productos y servicios**

a) Por categoría

- 1. Para añadir un producto o servicio, ingresa al Menú principal, en el apartado de Configuración y posteriormente selecciona el campo de Productos y servicios, en donde al seleccionar el ícono  $\oplus$ , se mostrará en la pantalla la opción **Búsqueda productos o servicios**, en la cual se encuentran las siguientes opciones de búsqueda:
	- b) Por artículo específico Búsqueda productos o Búsqueda productos o  $\bullet$ .<br>Troductos y servicios que podrán utilizarse al facturar<br>lesde esta aplicación. Puedes agregar 15. Por artículo Por categoría 50201706 Café Productos = División\*  $\ddot{}$ a Artículo ≡ Grupo\*  $\equiv$  Clase **FACTURA FACTURA SATMÓVIL**
- 2. Al seleccionar la búsqueda por categoría, se muestra una pantalla para la búsqueda de un producto o servicio a través de los siguientes filtros: División, Grupo y Clase. Estos filtros son dependientes entre sí y es necesario seleccionar por lo menos dos para generar la búsqueda.
- 3. Cuando se ha buscado un producto o servicio y existen coincidencias, se desplegará la lista de opciones para seleccionar. Los productos se muestran agrupados por clase.

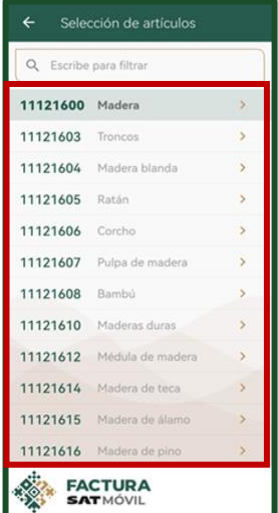

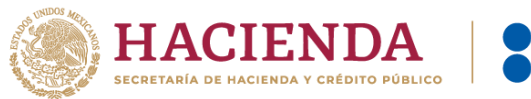

- 4. Al seleccionar la búsqueda por artículo específico, se puede realizar la búsqueda al colocar la descripción del producto, la aplicación muestra las coincidencias de acuerdo a lo descrito.
- 5. Al seleccionar un producto o servicio, el sistema muestra una pantalla con los siguientes datos editables:
	- a) Descripción del producto o servicio \*
	- b) Número de identificación
	- c) Unidad de medida \* (lista desplegable a derecha)
	- d) Descripción de la unidad
	- e) Valor unitario \*
	- f) Régimen \* (lista de regímenes que el usuario tiene registrados ante el SAT)

Los campos marcados con un asterisco (\*) son obligatorios.

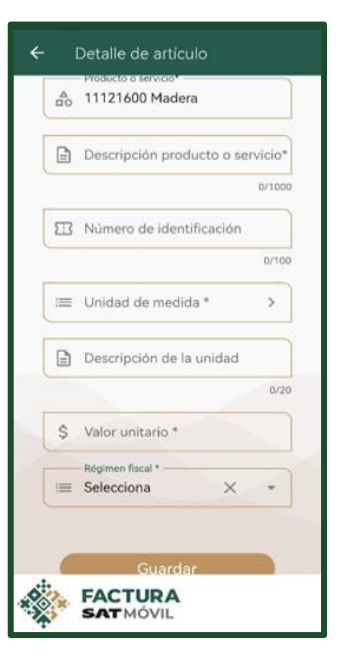

6. Todos los campos requeridos deben estar completos, al dar clic en el botón **Guardar** quedará registrado el producto o servicio.

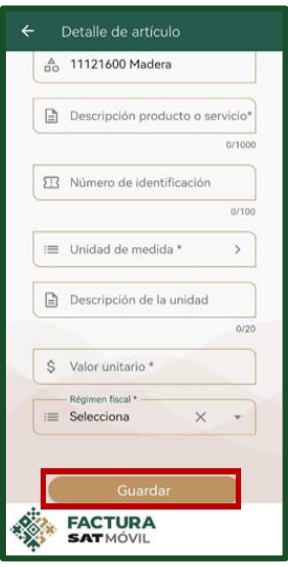

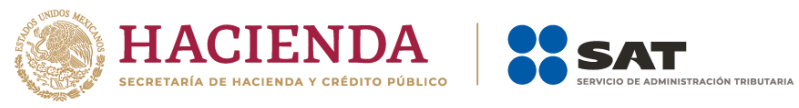

#### <span id="page-11-0"></span>**IV. Campos opcionales**

- 1. Al dirigirte a la opción **Campos opcionales**, el sistema despliega los rubros que se pueden seleccionar para que aparezcan al momento de realizar la emisión del CFDI, los cuales son:
	- a) Folio
	- b) Serie
	- c) Condiciones de pago
	- d) Número de identificación
	- e) Facturas relacionadas
	- f) Descripción de la unidad
	- g) A cuenta de terceros
	- h) Factura global

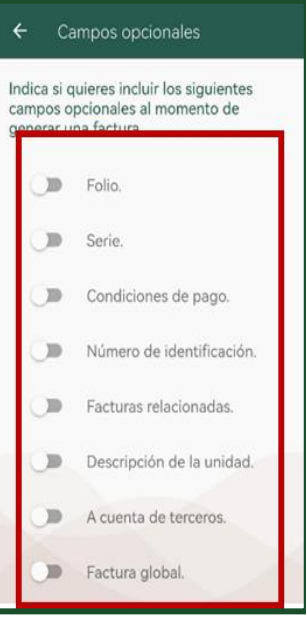

#### <span id="page-11-1"></span>**V. Consideración general**

1. Cada vez que se complete el registro de alguna de las configuraciones, el sistema muestra el ícono  $\bigotimes$ , lo que indica que ya se ha configurado el apartado, cuando todos los apartados se muestren con el ícono mencionado, puedes empezar a generar los CFDI.

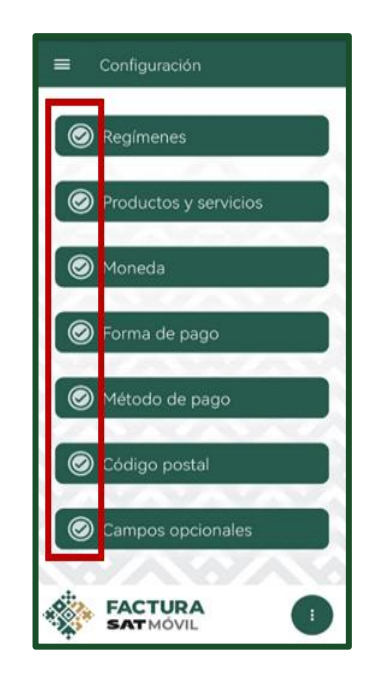

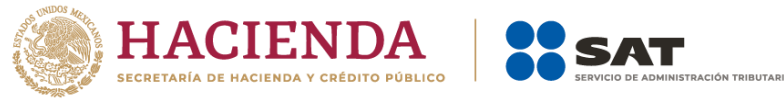

# <span id="page-12-0"></span>**VI. Administrar clientes frecuentes**

- 1. Al seleccionar la opción **Clientes frecuentes** que se encuentra en el Menú principal, puedes agregar un nuevo cliente desde el ícono  $\, \oplus \,$ . Para capturar la información de una persona física o moral, el sistema despliega un apartado con los siguientes campos:
	- a) RFC \*

.

- b) Nombre / razón social \*
- c) Código postal \*
- d) Correo electrónico.
- e) Régimen fiscal \*
- f) Uso de factura (La clave S01 Sin efectos fiscales solo se puede usar para factura global o en el caso de que se emita un CFDI a un residente en el extranjero con RFC genérico).

Los campos marcados con un asterisco (\*) son obligatorios.

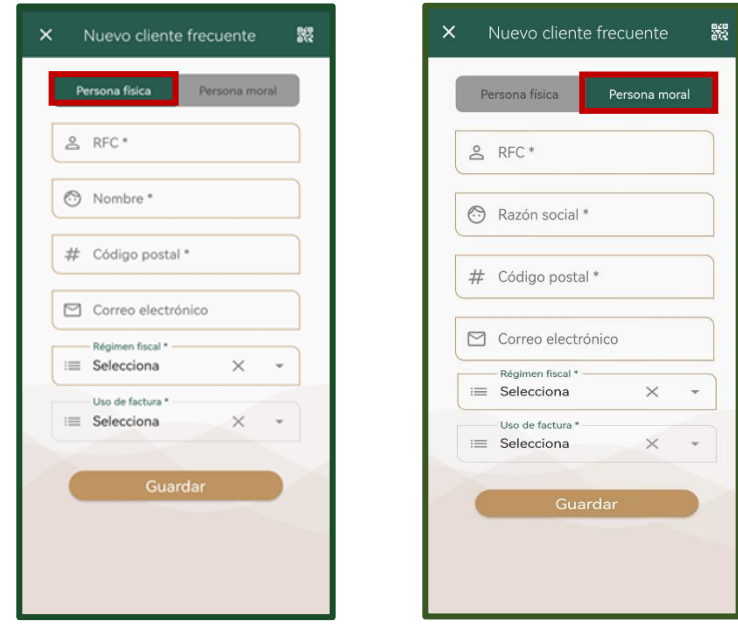

- 2. Una vez capturada la información, presiona el botón **Guardar** para generar el registro, otras opciones para agregar a un cliente frecuente son mediante la lectura de un código QR, la opción se muestra en la parte superior derecha y se pueden leer los datos de los siguientes códigos QR:
	- a) La lectura del Código QR de la Constancia de Situación Fiscal (CIF).
	- b) Mediante el QR de la propia app Factura SAT Móvil que se encuentra en el Menú flotante.

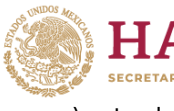

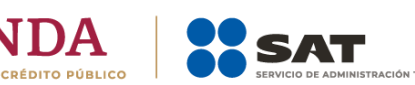

c) La lectura del Código QR de la Cédula de datos fiscales.

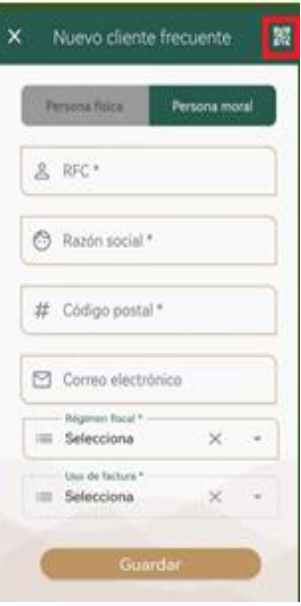

**NOTA**: La aplicación solo permite registrar 18 clientes frecuentes.

3. En caso de requerir la modificación de un cliente frecuente, selecciona dicho cliente y se mostrará una pantalla con la opción **Edición cliente frecuente** en la cual se desplegarán los apartados con la información precargada para su modificación.

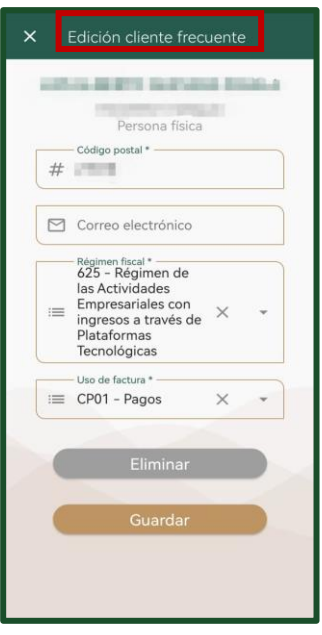

4. Cuando requieras eliminar un registro de **Cliente frecuente**, ingresa al Menú principal y selecciona la opción Clientes frecuentes. El sistema muestra los registros que se tienen y debes elegir el cliente a eliminar; posteriormente selecciona la opción **Eliminar** que se encuentra ubicada en la parte inferior, el sistema abrirá un mensaje que solicita

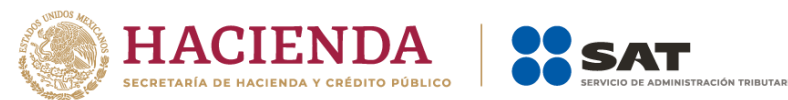

la confirmación de dicha acción, en caso de ser afirmativa, se eliminará el registro del cliente frecuente y se mostrará el mensaje: **Se guardó correctamente la información**.

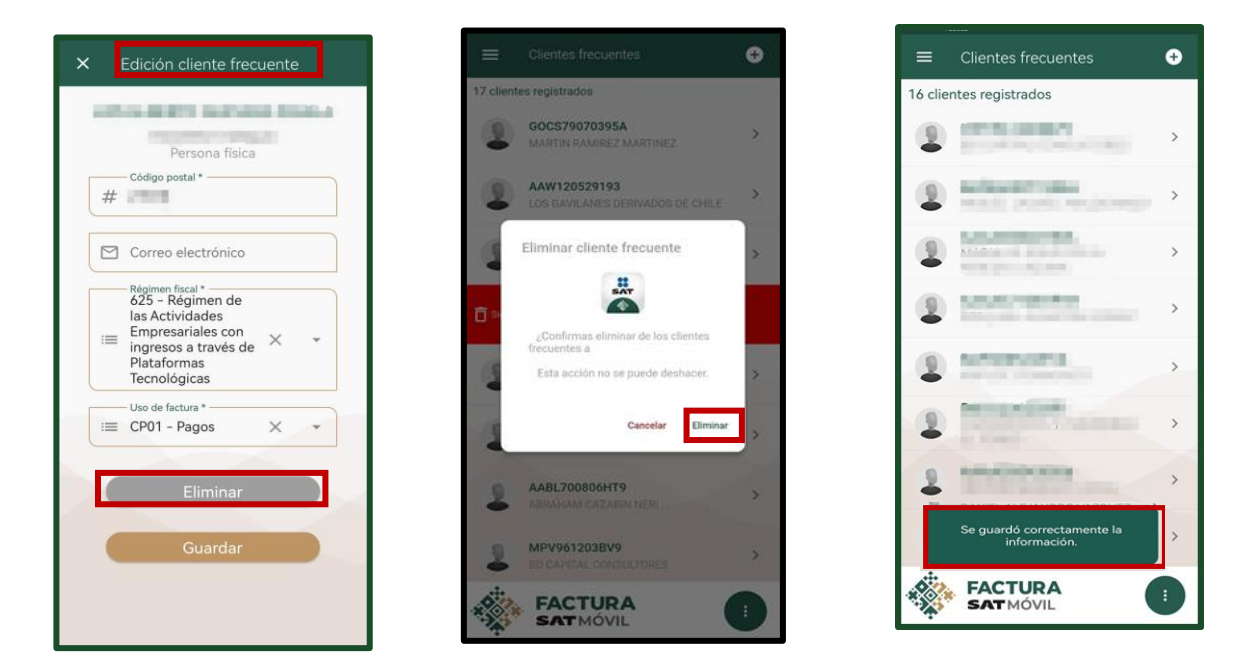

5. Puedes consultar la información de tus clientes registrados las veces que así lo requieras dentro del Menú principal, al seleccionar la opción **Clientes frecuentes**.

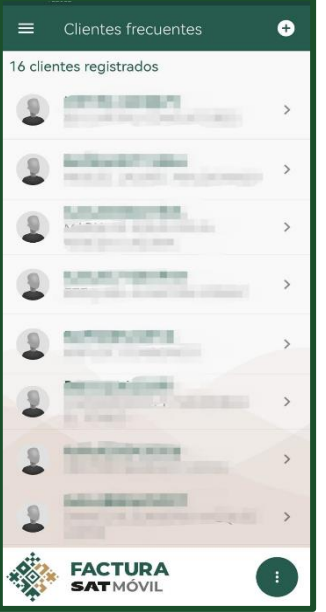

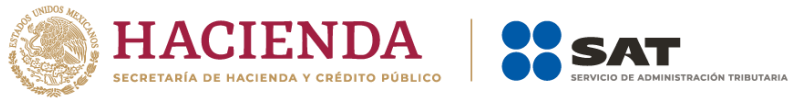

# <span id="page-15-0"></span>**VII. Administrar plantillas de facturas**

1. Las plantillas creadas en la aplicación Factura SAT Móvil servirán de apoyo para facilitar la emisión de la factura, al ahorrar tiempo en la captura de la información.

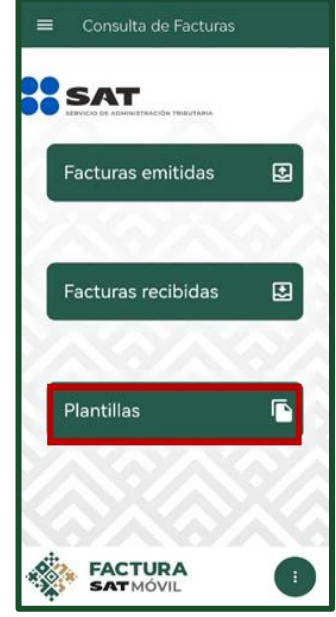

- 2. Únicamente se permite el registro de hasta 20 plantillas con una etiqueta que no supere 100 caracteres para identificarlas de manera fácil.
- 3. La aplicación cuenta con la opción para **Crear**, **Consultar**, **Editar** o **Eliminar** plantillas, para lo cual, debes ingresar al Menú principal en la opción **Consultas** y posteriormente al apartado **Plantillas**.

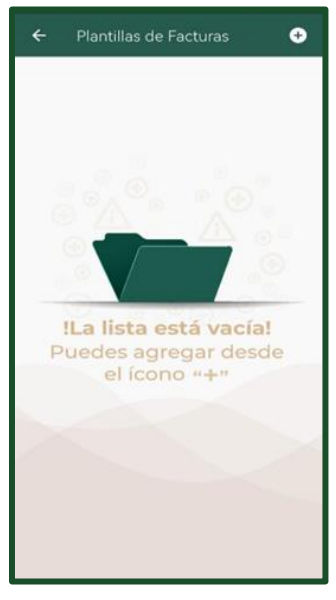

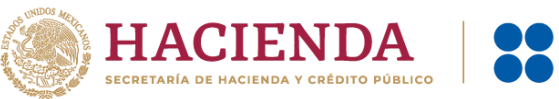

4. Cuando requieras utilizar una plantilla guardada, selecciona la opción **Usar** y el sistema cargará la información automáticamente en el comprobante y estará listo para ser sellado. Los campos y mensajes de una plantilla son los mismos que aparecen al generar una factura, la diferencia es que para guardarla como plantilla no es necesario capturar todos los campos requeridos.

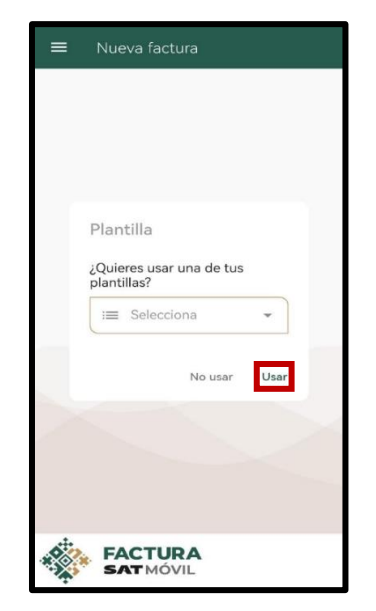

# <span id="page-16-0"></span>**VIII. Generar una factura**

1. Para generar una factura, selecciona la opción **Generar factura** ubicada en el Menú flotante  $\mathbf{\Theta}_{\cdot}$  Posteriormente el sistema desplegará el mensaje: ¿Quieres usar una de tus plantillas? Puedes optar por generar una nueva factura o utilizar una plantilla que se encuentre guardada.

**NOTA**: Al optar por generar una factura, debes seleccionar la opción **No usar** y el sistema desplegará el apartado de factura sin prellenado de información.

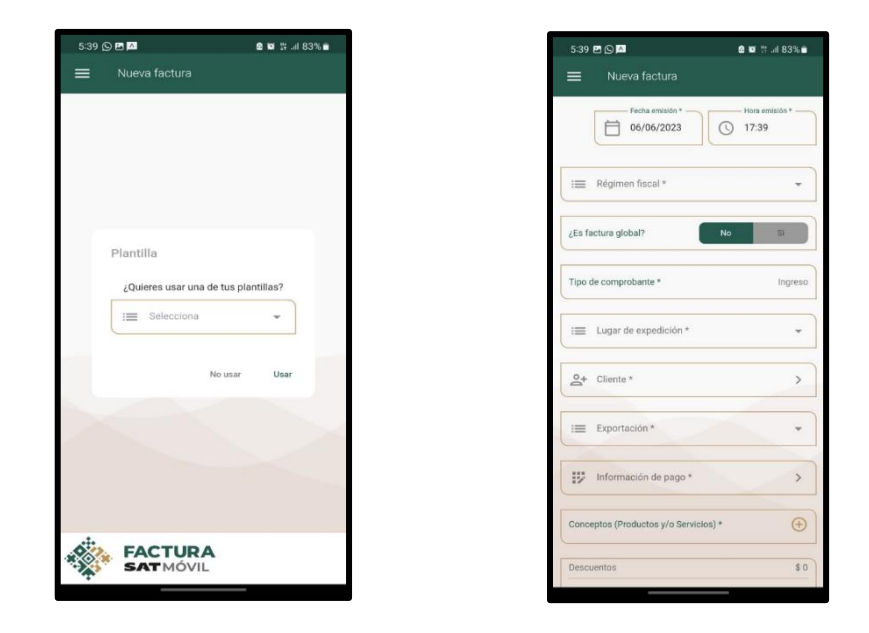

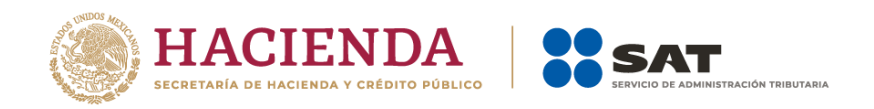

**NOTA**: Cuando optes por la opción **Usar plantilla**, el sistema muestra la información prellenada.

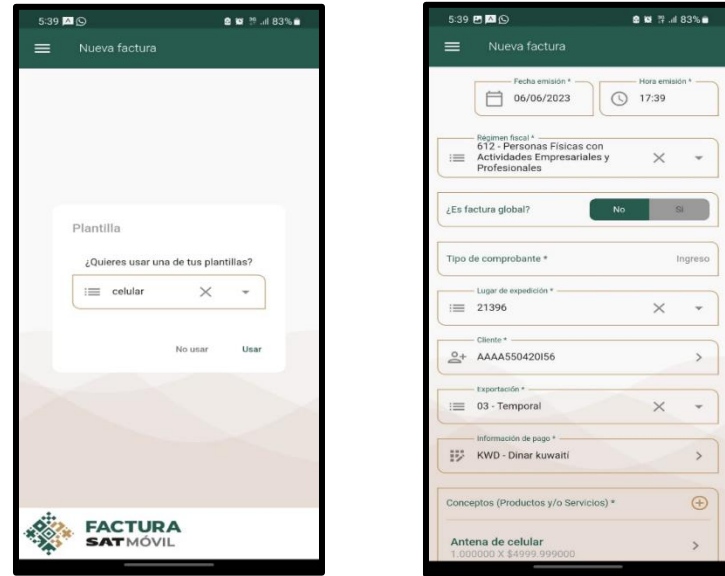

- 2. Al generar el comprobante en la opción **Nueva factura** se muestran los campos que se deben considerar en el llenado del CFDI:
	- a) Fecha emisión\*
	- b) Hora emisión\*
	- c) Régimen fiscal\*
	- d) Serie
	- e) Folio
	- f) Tipo de comprobante
	- g) Lugar de expedición\*
	- h) Cliente\*
	- i) Exportación\*
	- j) Información de pago\*
	- k) Conceptos (productos y/o servicios)\*
	- l) Descuentos
	- m) Impuestos retenidos
	- n) Impuestos trasladados
	- o) Total

Los campos marcados con un asterisco (\*) son obligatorios.

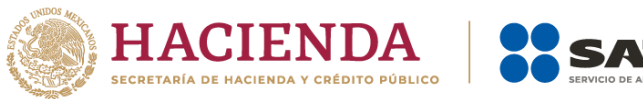

3. Cuando concluyas con el llenado del comprobante, al seleccionar la opción **Sellar**, el sistema realiza las validaciones conforme a las especificaciones de la normatividad y disposiciones fiscales vigentes. Cuando no se identifiquen inconsistencias, permitirá realizar el proceso del timbrado exitosamente.

**TRIBUTARIA** 

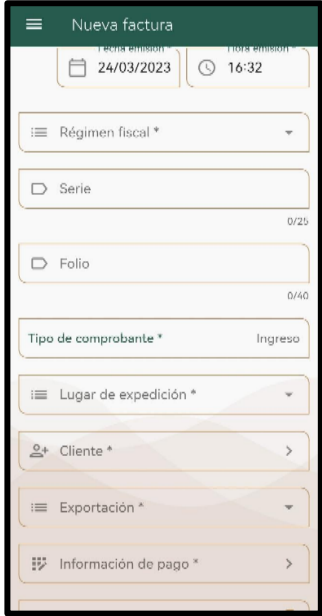

4. Cuando seleccionas **Sellar**, el sistema despliega una ventana en la cual solicita ingresar el CSD.

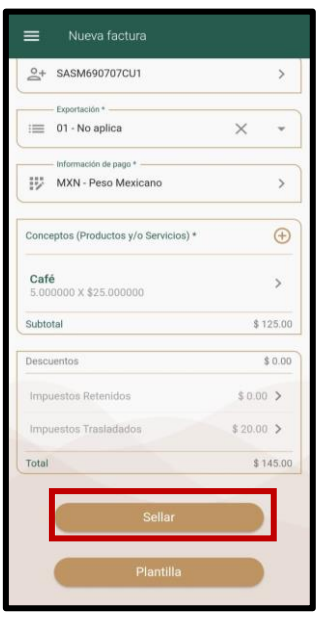

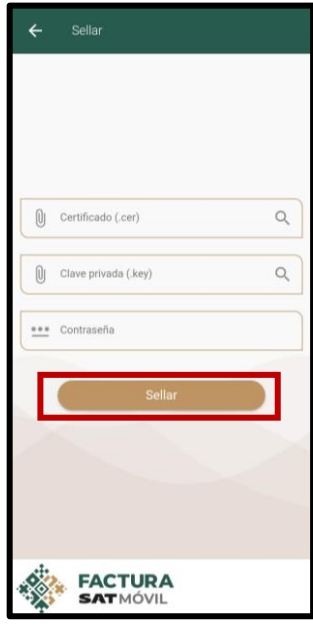

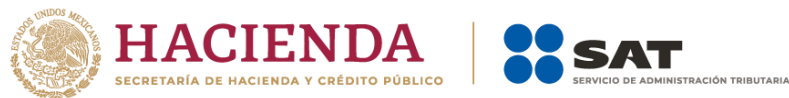

5. Si la factura se ha sellado y timbrado con éxito, se mostrará el **Folio** fiscal con opción para descargar la representación impresa PDF y el archivo XML.

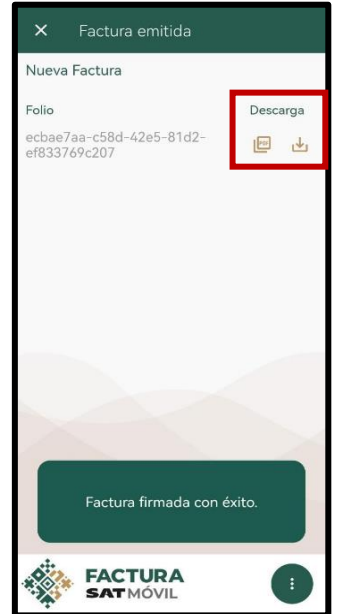

6. Si requieres compartir el comprobante previamente timbrado, selecciona la opción **Compartir** y el sistema despliega una ventana para elegir el medio por el cual será compartido el comprobante.

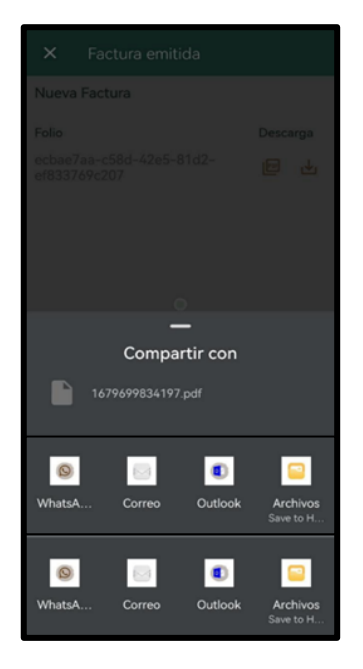

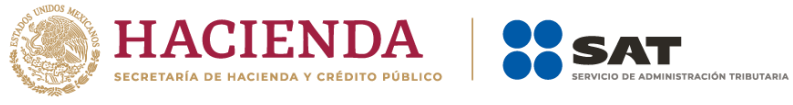

## <span id="page-20-0"></span>**IX. Consultar una factura**

- 1. Cuando seleccionas la opción **Consultar** que se encuentra dentro del Menú principal, el sistema despliega las siguientes opciones:
	- a) Facturas emitidas
	- b) Facturas recibidas

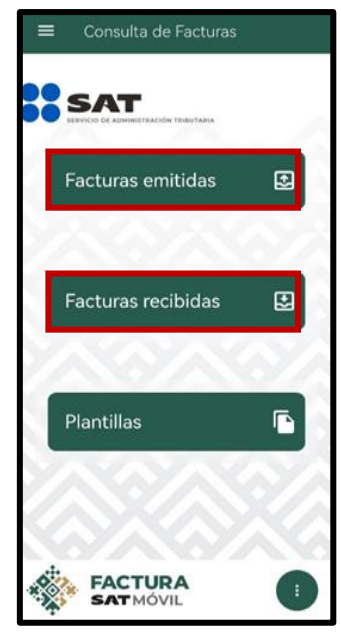

- 2. Al seleccionar una opción, el sistema permite realizar la búsqueda por:
	- a) Folio fiscal, o
	- b) Fecha de emisión.

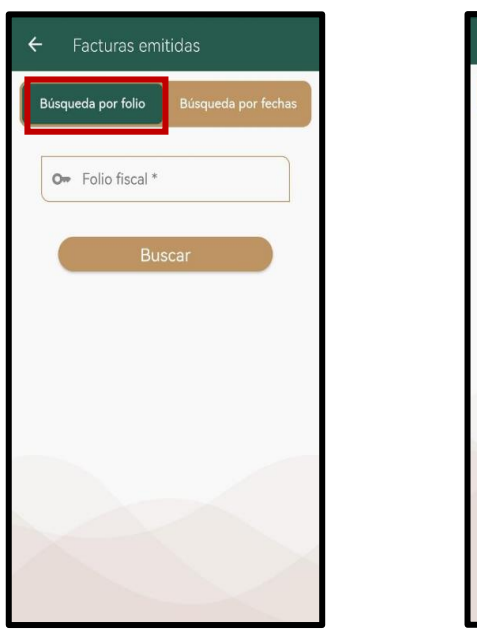

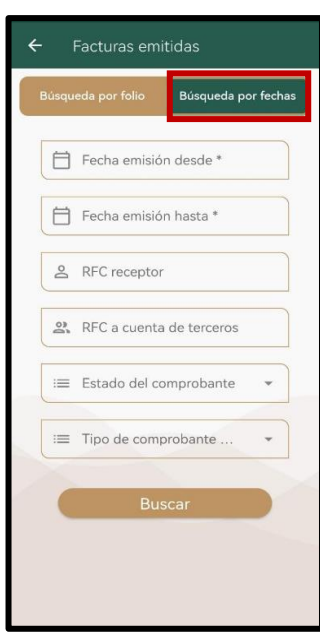

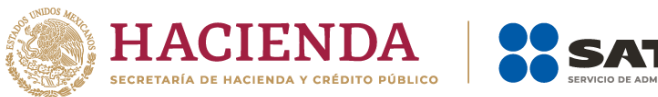

3. El sistema muestra el listado de facturas que cumplan con el criterio de búsqueda, con la opción para descargar o compartir el comprobante en PDF y XML. En la parte superior de esta pantalla aparece el número de facturas encontradas.

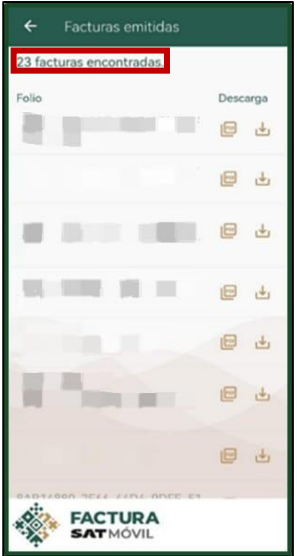

# <span id="page-21-0"></span>**X. Consultar las alertas**

- 1. Al ingresar al apartado **Alertas** ubicado en el Menú principal, el sistema muestra las alertas de facturas recibidas por día.
- 2. Al abrir una alerta, el aplicativo presenta los detalles de la factura.

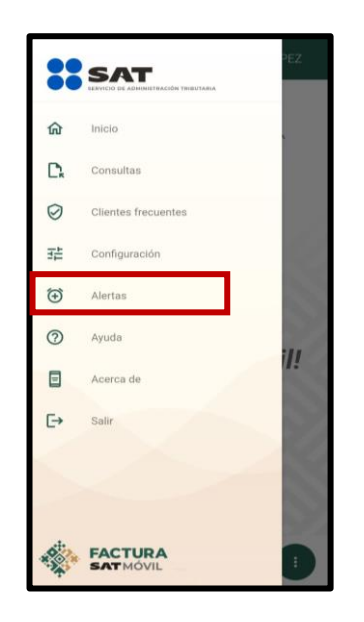

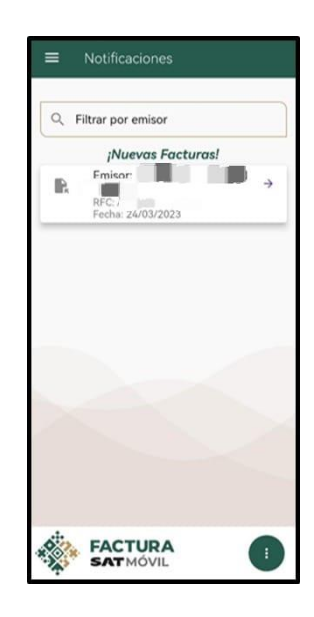

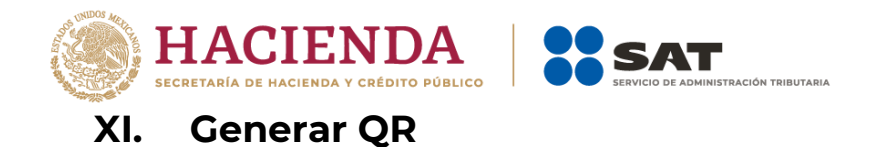

- <span id="page-22-0"></span>1. La aplicación cuenta con la opción **Mostrar QR** dentro del Menú flotante, la cual integra la siguiente información del contribuyente autenticado:
	- RFC
	- Nombre o razón social
	- Tipo de Persona
	- Código postal del domicilio fiscal
	- Régimen fiscal

Con esta funcionalidad puedes compartir tus datos de manera ágil cuando solicites una factura.

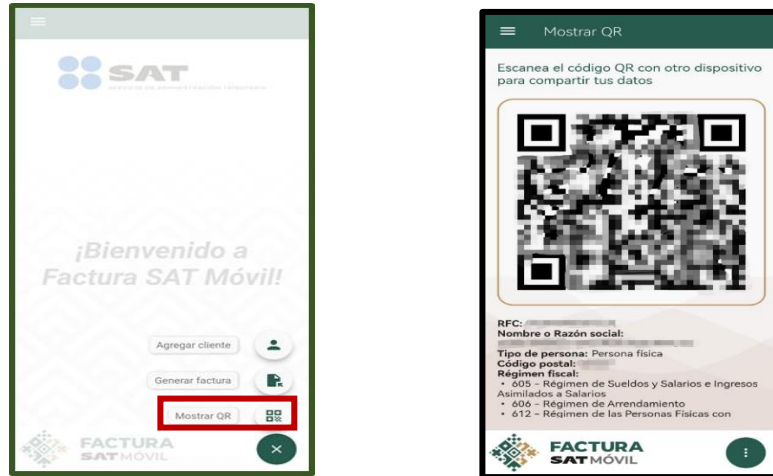

# <span id="page-22-1"></span>**XII. Ayuda**

- 1. Si eliges la opción **Ayuda** ubicada dentro del Menú principal, el sistema despliega la pantalla **Instrucciones de uso**, donde se pueden consultar los siguientes videotutoriales:
	- a) Acceso a la aplicación
	- b) Consultar facturas
	- c) Cliente frecuente
	- d) Favoritos
	- e) Ocultar campos opcionales
	- f) Plantillas
	- g) Generar factura
	- h) Generación/cambio de contraseña con e. firma
	- i) Generación de CSD
	- j) Transferencia de los CSD vía bluetooth

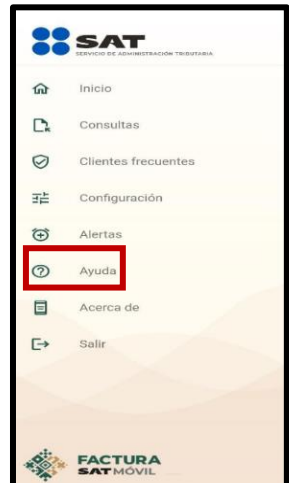

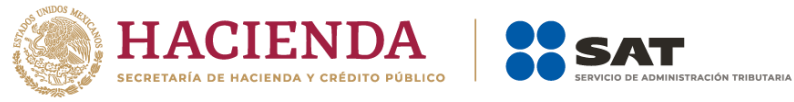

- k) Transferencia de los CSD vía correo electrónico
- l) Transferencia de los CSD vía cable USB

#### <span id="page-23-0"></span>**XIII. Consultar Acerca de**

- 1. Cuando seleccionas la opción **Acerca de** dentro del Menú principal, el sistema despliega una ventana con las siguientes opciones:
	- a) Términos y condiciones
	- b) Privacidad

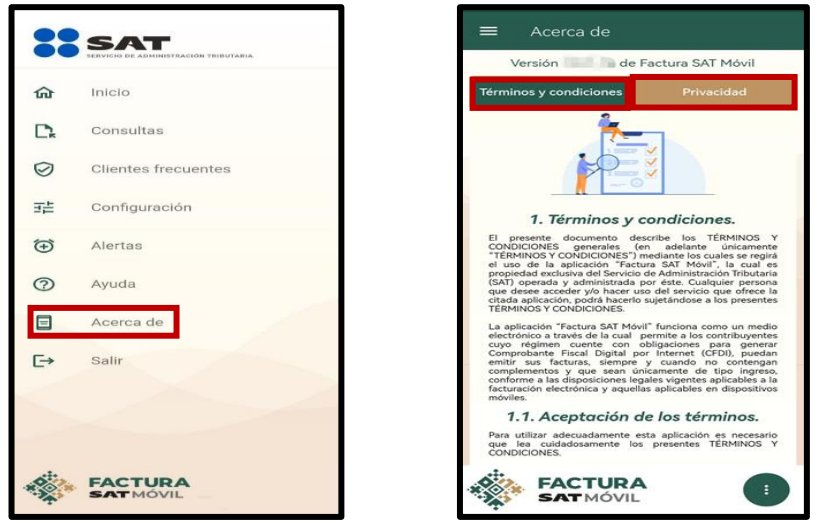

#### <span id="page-23-1"></span>**XIV. Cerrar sesión**

1. Se cierra sesión al seleccionar en el menú superior izquierdo la opción **Salir**. Aparece una ventana emergente que solicita confirmación, en caso de ser positiva se cerrará la sesión. También se cierra sesión por inactividad de parte del usuario.

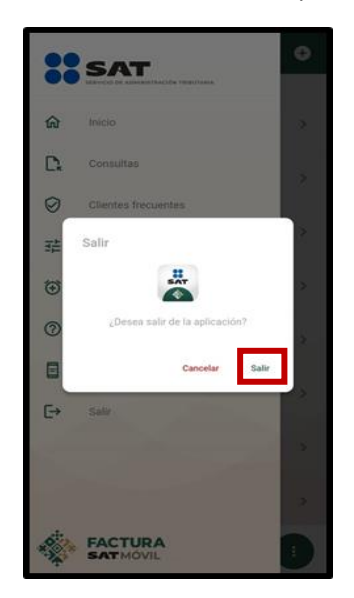

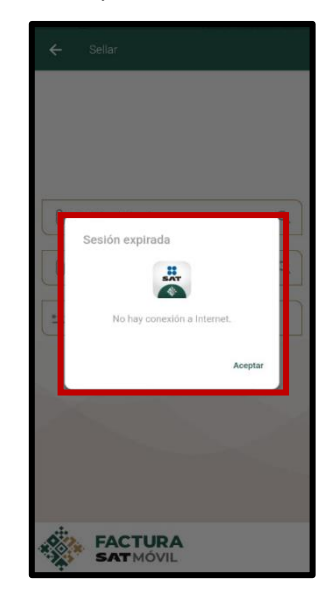